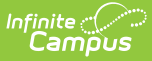

## **Programs (Program Participation)**

Last Modified on 03/28/2025 3:53 pm CDT

#### **Tool Search: Programs**

The Programs tool lists the programs in which the student is involved. This only includes [Programs](https://kb.infinitecampus.com/help/programs-programs) created in the [Program](https://kb.infinitecampus.com/help/program-admin) Admin toolset, and does not include Flags assigned to the student (which are assigned on the student's [Flags](https://kb.infinitecampus.com/help/flags-student) tool).

A student can only be assigned to Program Sessions that are active within the date range of the currently selected calendar (in the Campus toolbar). These are Program Sessions that have a Start Date on or before the Start Date of the selected calendar, and/or Program Sessions that have an End Date that is bank (null), within, or after the End Date of the selected calendar.

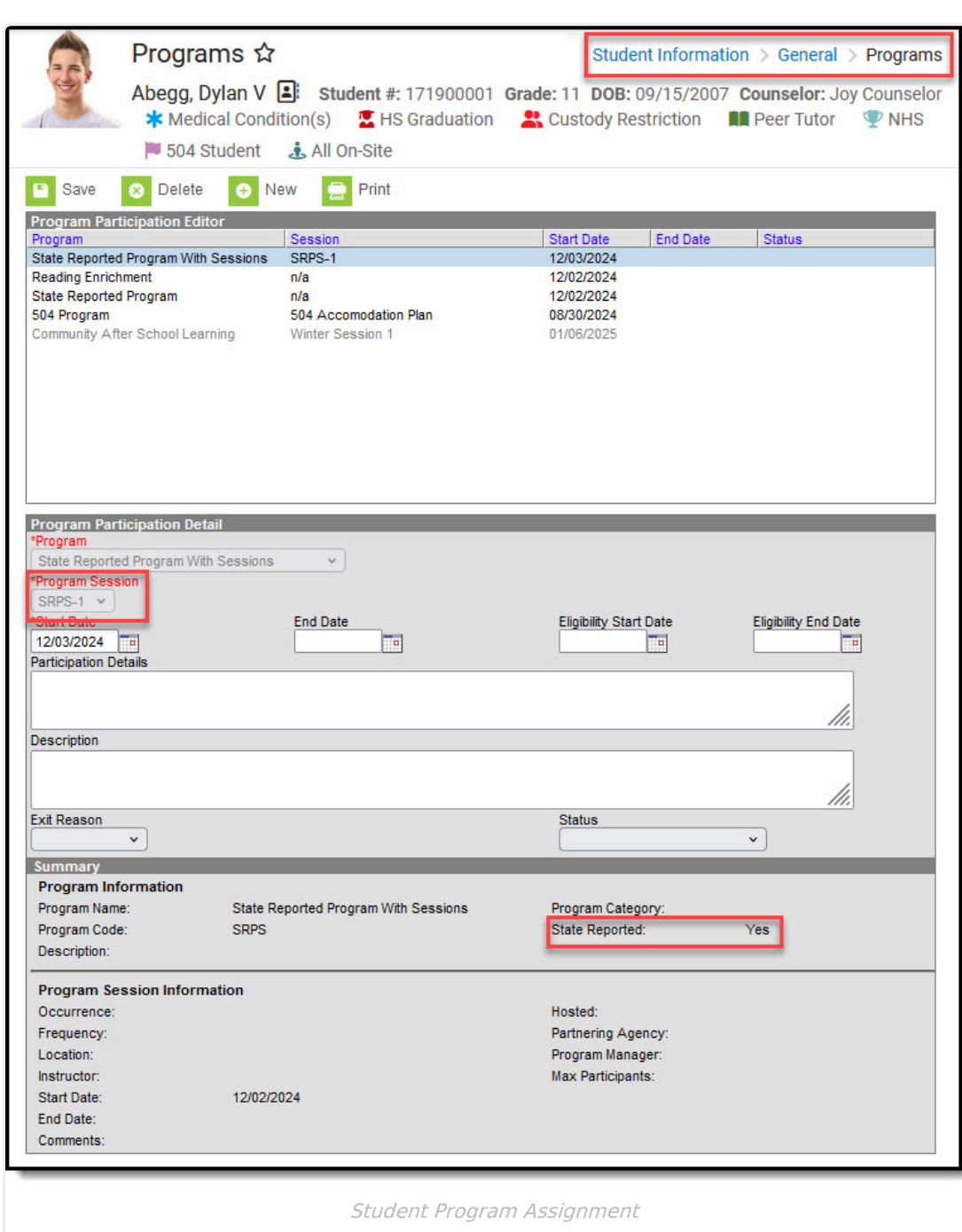

Student [Programs](https://kb.infinitecampus.com/help/programs-programs) are created in the [Program](https://kb.infinitecampus.com/help/program-admin) Admin toolset.

There are several areas in Campus that deal with Programs. This Program Participation tool is used for tracking a student's participation in school clubs, intramural sports, community education participation, etc. See the following areas for other program areas.

• [Flags](https://kb.infinitecampus.com/help/flags) and [Student](https://kb.infinitecampus.com/help/flags-student) Flags

Infinite<br>Campus

- [Graduation](https://kb.infinitecampus.com/help/graduation-programs) Programs and Student [Graduation](https://kb.infinitecampus.com/help/graduation-programs-academic-planning) Program
- Career Technical [Education](https://kb.infinitecampus.com/help/academic-programs) Programs and Student CTE [Programs](https://kb.infinitecampus.com/help/academic-programs-academic-planning)

See the [Programs](http://kb.infinitecampus.com/help/programs-student-tool-rights) (Student) Tool Rights article for information about rights needed to use this tool.

# **Program Participation Detail Editor**

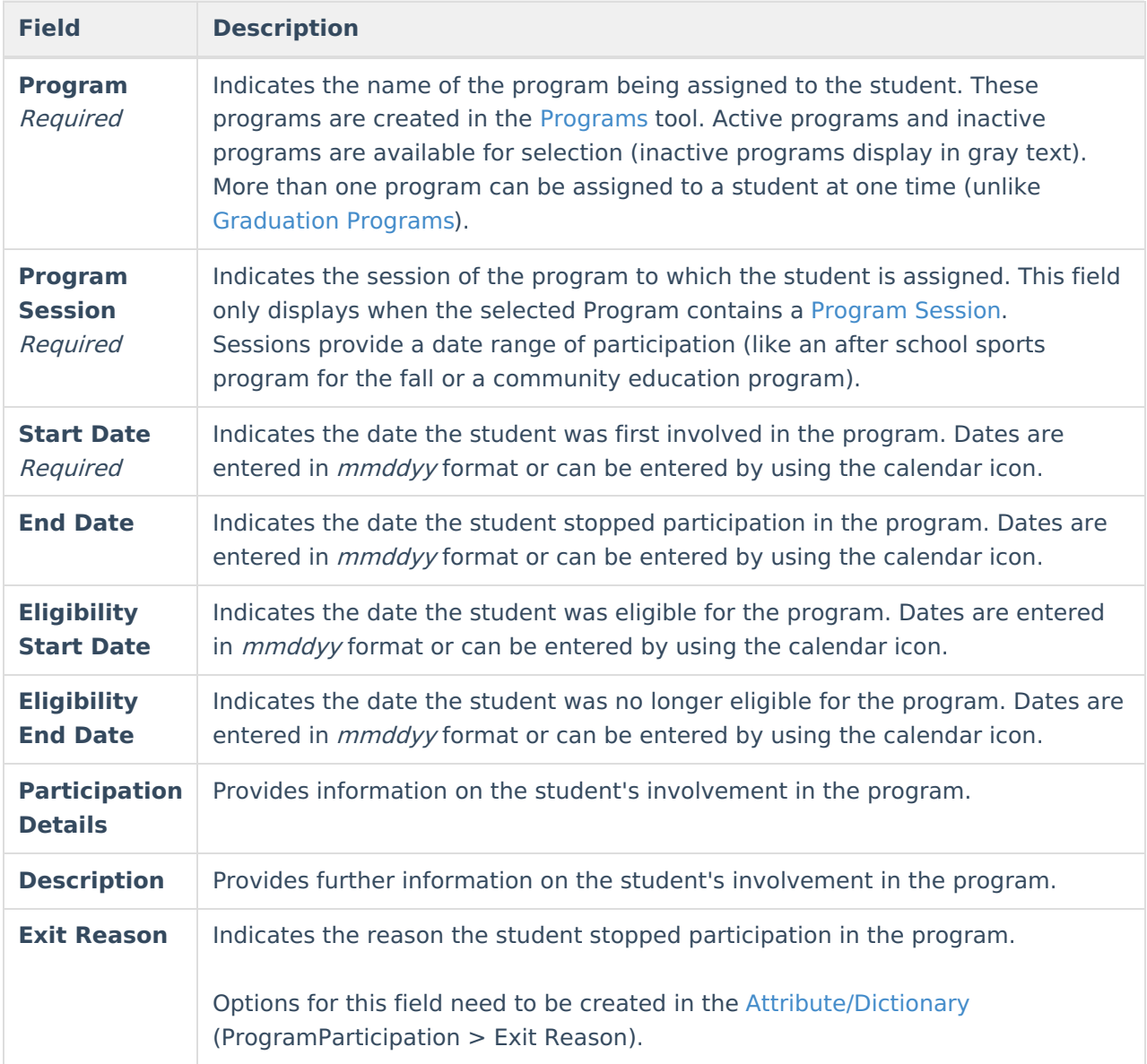

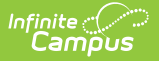

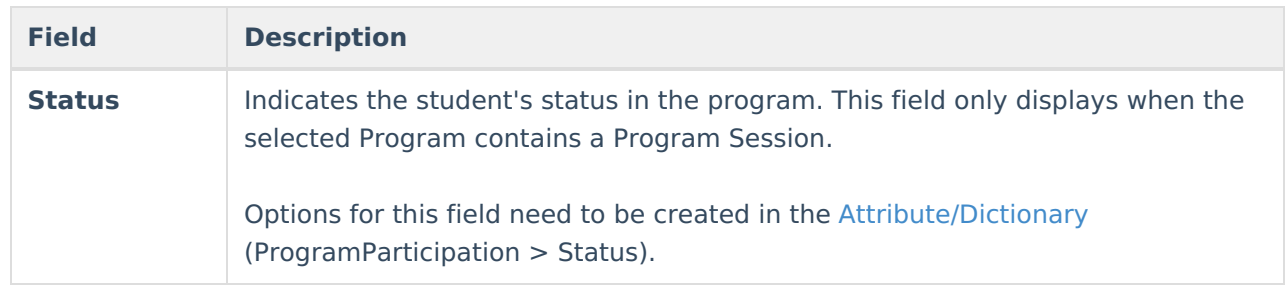

#### **Program Participation Summary**

The Summary section of the Editor is a read-only view of the selected program. It lists the program, any associated sessions, the assigned program category, staff leading the program session and participation dates. Information displays as soon as a Program is selected, and updates as more information is selected.

All of these fields are populated when the Program and the Program Session are created.

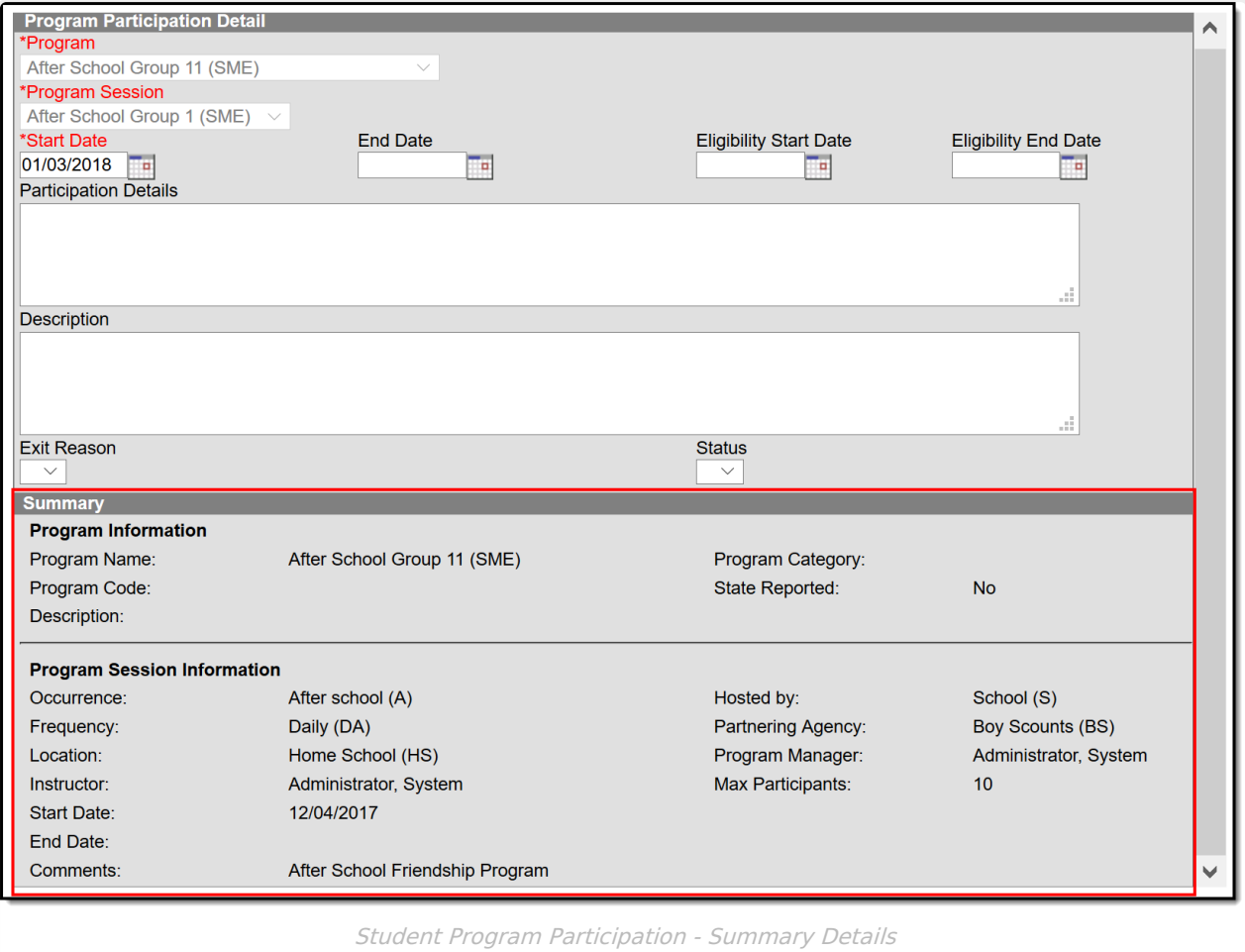

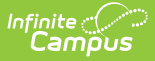

Program Sessions include a Max Participant field, indicating the number of participant that session can have. This is not an enforced value, but rather a recommendation. When a student is added to a program session that meets this entered value, a pop-up message displays indicating such. The student can still be added to the session, but know that enrollment has exceeded this recommended value.

### **Assign Student to a Program**

Follow these procedures for adding a program to one student. Use the Batch [Assignment](https://kb.infinitecampus.com/help/batch-assignment-tool) Tool to assign multiple students to the same program.

- 1. Click the **New** icon. A **Program Participation Detail** editor displays.
- 2. Select the appropriate **Program** from the dropdown list.
- 3. If applicable, select a **Program Session** from the dropdown list.
- 4. Enter the **Start Date**.
- 5. Enter information on the **Participation Details** and the Description of the program.
- 6. Click the **Save** icon when finished.

The student's start date in a program session must be on or after the program session start date. The student's end date must be on or before the program session end date.

For example, a program session has a start date of October 1 and an end date of November 25. The student must be assigned start and end dates for that program session within those dates. A start date for the student in the program session of September 30 cannot be entered, nor can an end date of December 1.

The same date logic applies to the Eligibility Start and End Dates.

#### **Edit and Delete Student Program Assignments**

To modify details of the student's assigned program, select the Program from the Program Participation Editor and make the necessary changes. If a program start date was entered incorrectly, editing the program assignment is fine. When a student has participated for even one day but has decided to no longer continue, edit the program and enter appropriate end dates.

If the assigned program was incorrect, it is best to delete the program (click the **Delete** icon) and assign the correct program. This completely removes any record of the student being involved in the Program.

# **Print Student Program Assignments**

The Print icon generates a Programs Participation Detail Report (in PDF format) that lists the programs assigned to the student. Active programs and active programs with sessions display first, then inactive programs and inactive programs with sessions. Programs that have a future end date are considered active (until the date has passed).

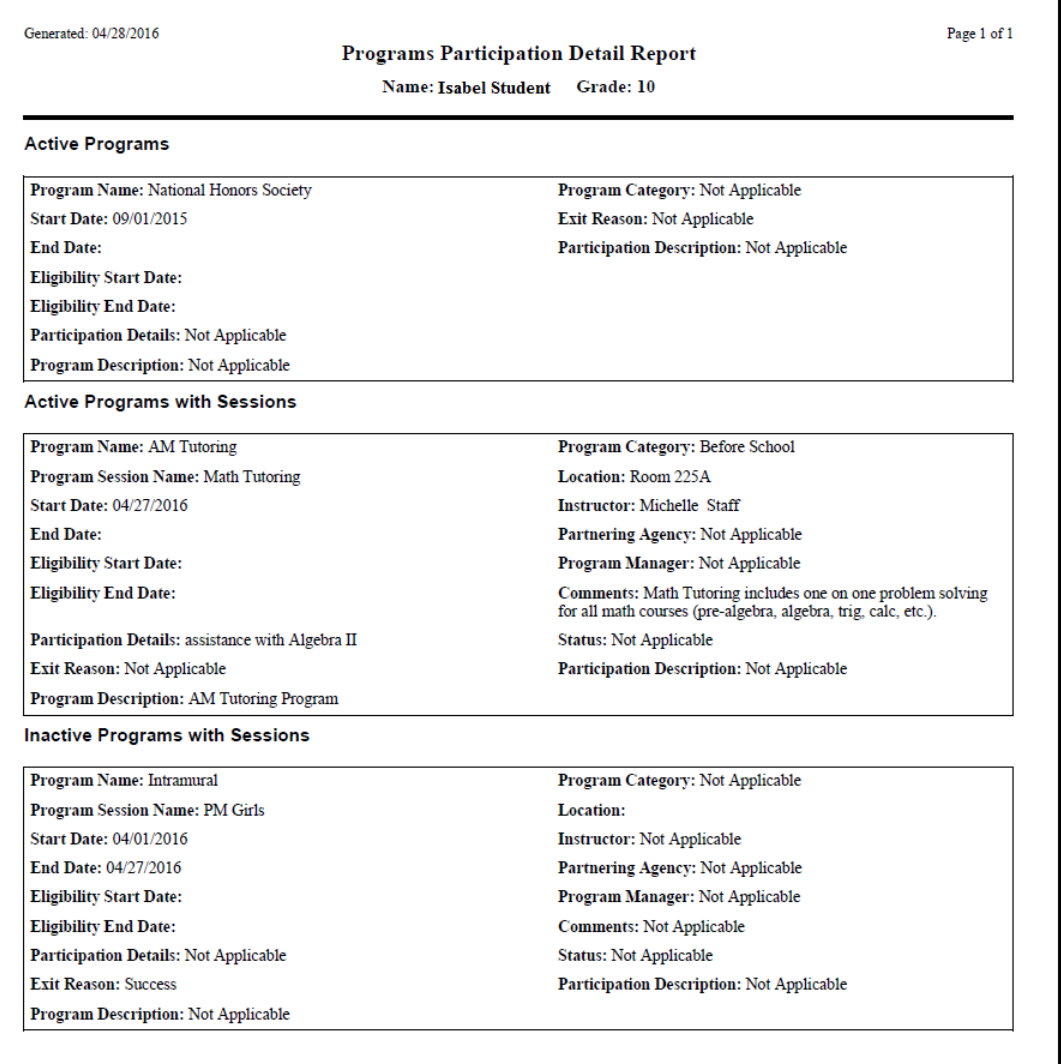

Programs Participation Detail Report